## **\*\*The Tech Office will need to first install AirServer software before attempting these directions.**

1. Right click on the AirServer icon in the bottom right hand corner of your screen. Select "Settings"

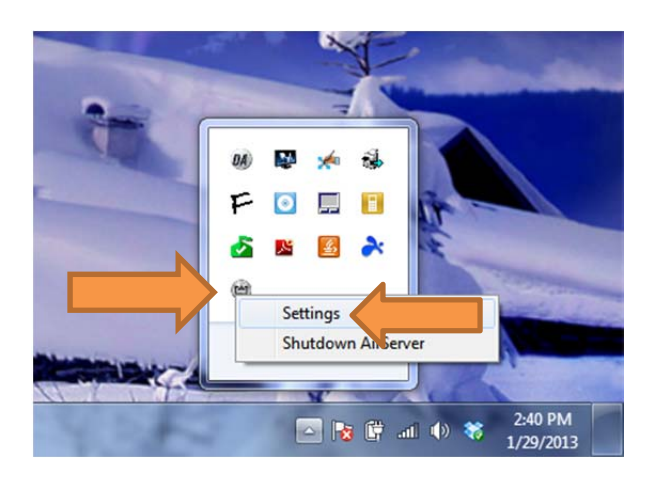

2. Select password under the "General" tab. Set your password and click "OK"

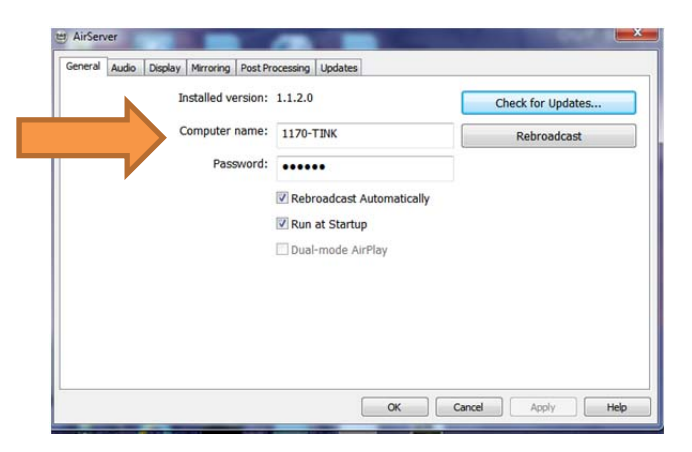

3. Now you need to connect your iPad. Get to the home screen and tap the home button (button at the bottom of your iPad) twice. You will see a menu pop up on the bottom. Swipe your finger to the right on the apps and you should see this menu.

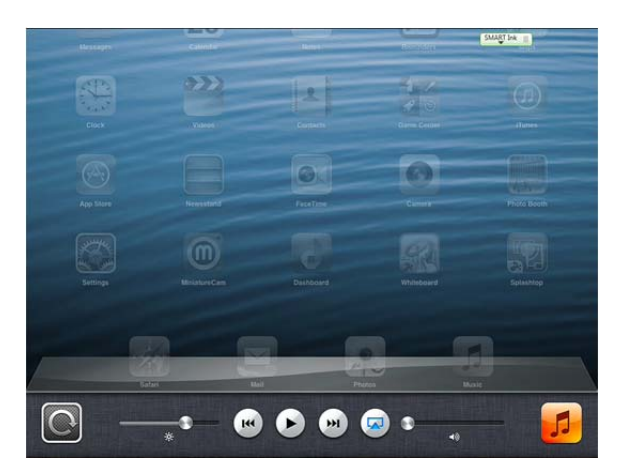

4. Click the AirServer button and select your computer in the list. It will then ask for the password that you set up earlier in these directions. Make sure "Mirroring" is turned on.

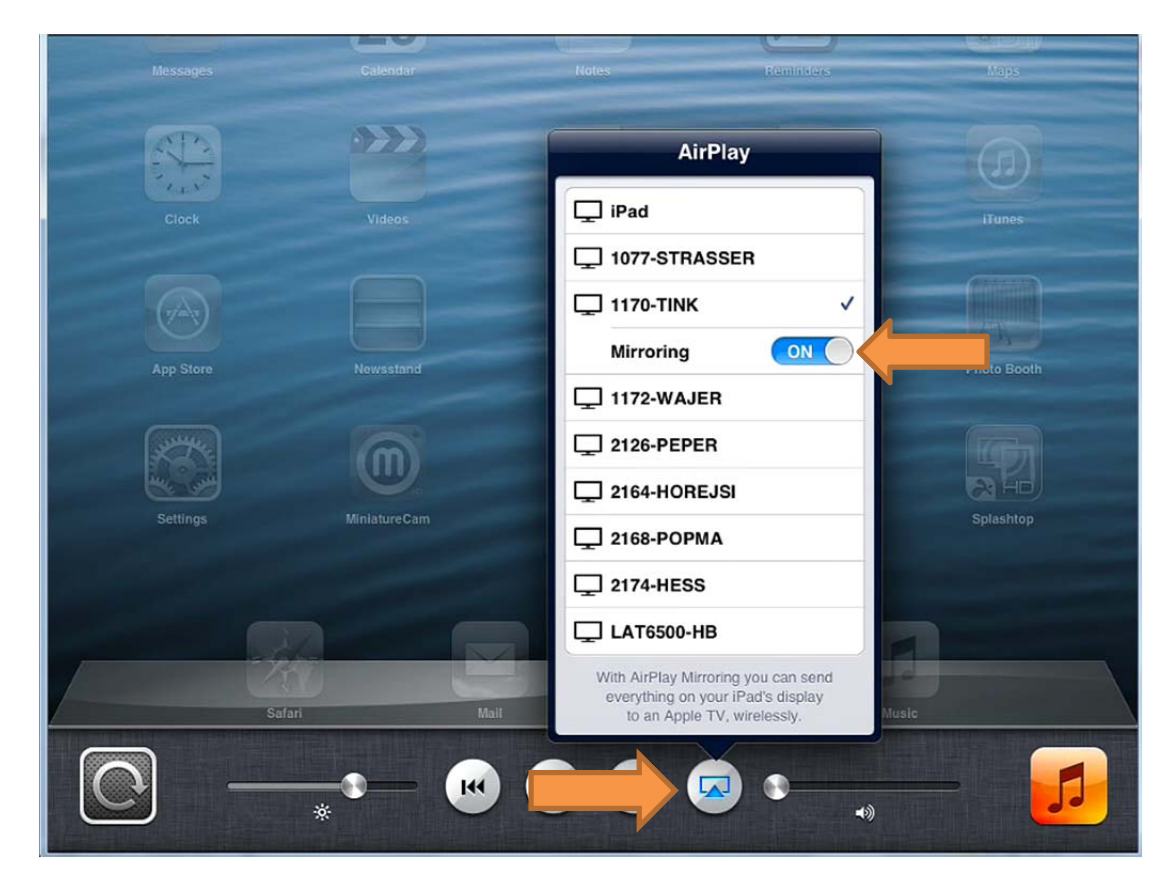

5. Your iPad should now display on the screen. If it does not, go back to step 2, click "Rebroadcast" and follow the directions again.